## **4.4.7.1. Посещение (создание)**

**В статье описывается форма создания документа «Посещение» в конфигурации «Агент Плюс: Управление**  O) **дистрибуцией» для регистрации результата посещения мобильным сотрудником торговой точки.**

 Для ввода или редактирования документа **«Посещение»** в конфигурации **«Агент Плюс: Управление дистрибуцией» (УД)** необходимы права ответственного пользователя, которому предоставлен [доступ.](https://agentplus.tech/pages/viewpage.action?pageId=47647811)

Чтобы создать документ **«Посещение»** в конфигурации **«Агент Плюс: Управление дистрибуцией»**, откройте в разделе **«Оп еративные документы» «Посещения»**.

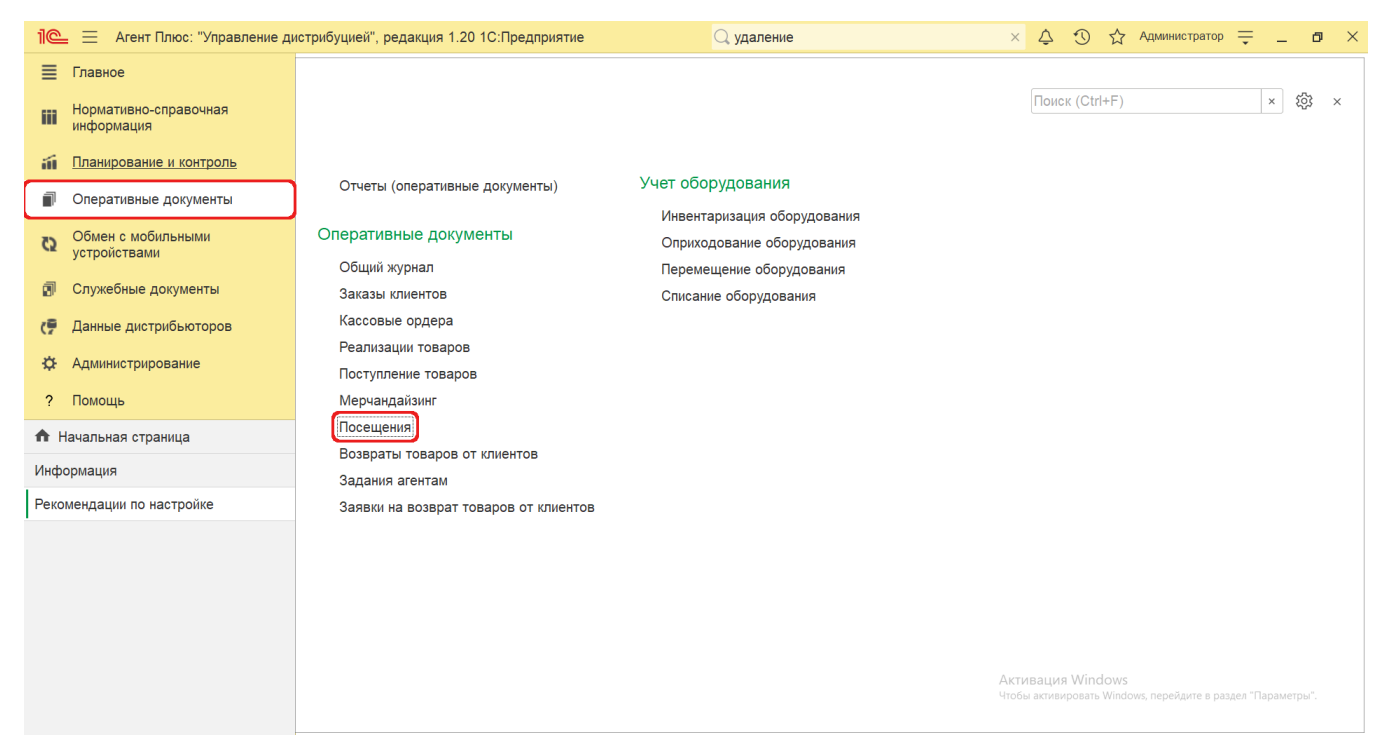

В журнале **«Посещение»** нажмите на верхней панели кнопку **«Создать»**. Откроется окно **«Посещение (создание)»**.

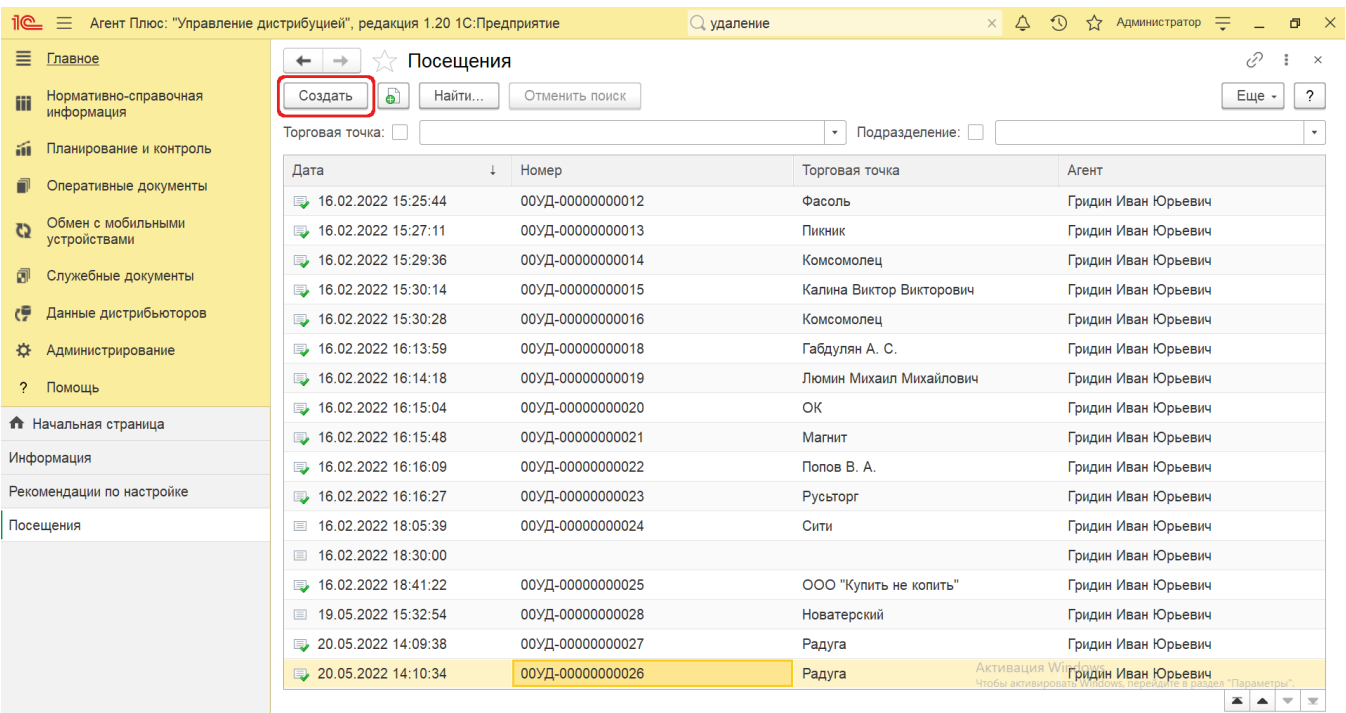

## **Внешний вид**

По умолчанию окно «Посещение (создание)» открывается на вкладке **«Основное»**.

Панель навигации находится в верхней части окна и содержит ссылки для перехода в другие справочники после сохранения:

- **«О документе»** для просмотра геолокационных сведений о загруженном из мобильного устройства документе «Посещ ение », созданном в приложении [«Агент Плюс: Мобильная торговля».](https://agentplus.tech/pages/viewpage.action?pageId=47646310) При создании документа в УД.
- **«Присоединенные файлы»** для просмотра и печати файлов и изображений.

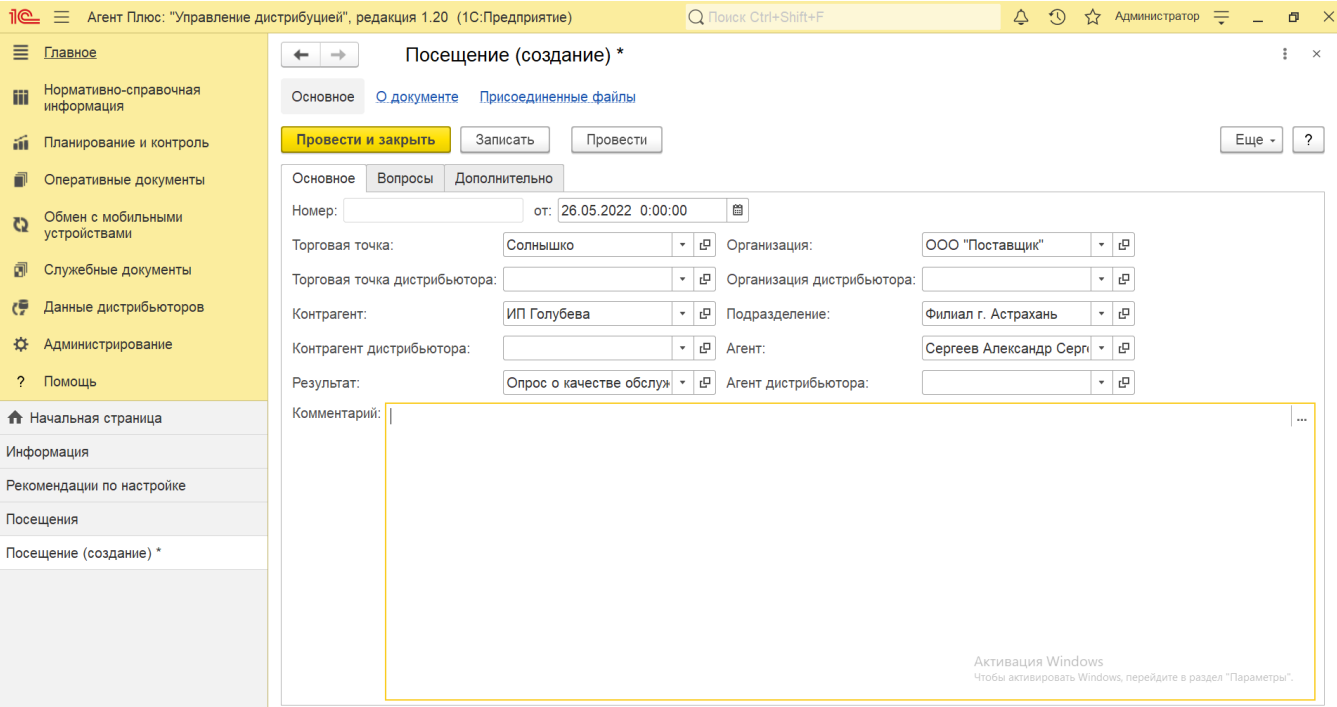

Ниже отображаются кнопки управления и вкладки для заполнения параметров, необходимых для оформления документа.

## **Создание и редактирование**

Заполните необходимые параметры на вкладках:

- Поля **«Номер... от...»** заполняются автоматически при записи документа с префиксом «УД» по умолчанию либо другим буквенным сочетанием, указанным в справочнике [«Организации»](https://agentplus.tech/pages/viewpage.action?pageId=56135344) в поле «Префикс». При необходимости номер и дата создания документа указываются вручную. При загрузке документов из МТ им присваиваются внутренние номера с префиксом, указанном в [настройке «Стартовые номера»](https://agentplus.tech/pages/viewpage.action?pageId=47647561) в разделе «Обмен с мобильными устройствами» [«Обмен данными»](https://agentplus.tech/pages/viewpage.action?pageId=47647532), а также с префиксом [Агента,](https://agentplus.tech/pages/viewpage.action?pageId=47645148) если они были указаны в поле «Префикс номеров документов» в [«Персональных настройках обмена с МУ»](https://agentplus.tech/pages/viewpage.action?pageId=47647549).
- **«Торговая точка»**  в поле указывается значение из справочника [«Торговые точки»](https://agentplus.tech/pages/viewpage.action?pageId=47647600), для которой создается документ (обязательно для заполнения). Поле **«Торговая точка дистрибьютора»** отображается, только если в разделе «Администрирование» [«Настройка дистрибуции»](https://agentplus.tech/pages/viewpage.action?pageId=8585828) включен флажок параметра **«Загрузка данных от дистрибьютора»** для запуска и отображения подсистемы [«Данные дистрибьюторов»](https://agentplus.tech/pages/viewpage.action?pageId=51183956). Поле заполняется автоматически при [загрузке данных от дистрибьюторов](https://agentplus.tech/pages/viewpage.action?pageId=21594444) и при создании документа «Посещение» в УД не используется.
- **«Контрагент»** в поле указывается значение из справочника [«Контрагенты»,](https://agentplus.tech/pages/viewpage.action?pageId=56135177) если параметр **«Использовать контрагентов»** включен в разделе «Администрирование» [«Настройка дистрибуции»](https://agentplus.tech/pages/viewpage.action?pageId=8585828) для ведения учета по контрагентам. Поле **«Контрагент дистрибьютора»** отображается, только если в разделе «Администрирование» [«Н](https://agentplus.tech/pages/viewpage.action?pageId=8585828) [астройка дистрибуции»](https://agentplus.tech/pages/viewpage.action?pageId=8585828) включен флажок параметра **«Загрузка данных от дистрибьютора»** для запуска и отображения подсистемы [«Данные дистрибьюторов».](https://agentplus.tech/pages/viewpage.action?pageId=51183956) Поле заполняется автоматически при [загрузке данных от](https://agentplus.tech/pages/viewpage.action?pageId=21594444)  [дистрибьюторов](https://agentplus.tech/pages/viewpage.action?pageId=21594444) и при создании документа «Посещение» в УД не используется.
- **«Организация»** в поле отображается наименование организации, от имени которой оформляется документ клиента. В случае если в одной информационной базе ведется учет нескольких организаций и параметр **«Несколько организаций»** в разделе «Администрирование» [«Настройка дистрибуции»](https://agentplus.tech/pages/viewpage.action?pageId=8585828) включен, то можно нажать кнопку выбора и указать нужное наименование из справочника [«Организации»](https://agentplus.tech/pages/viewpage.action?pageId=56135346). Поле **«Организация дистрибьютора»** ото бражается, только если в разделе «Администрирование»  [«Настройка дистрибуции»](https://agentplus.tech/pages/viewpage.action?pageId=8585828) включен флажок параметра **«Заг рузка данных от дистрибьютора»** для запуска и отображения подсистемы [«Данные дистрибьюторов».](https://agentplus.tech/pages/viewpage.action?pageId=51183956) Поле заполняется автоматически при [загрузке данных от дистрибьюторов](https://agentplus.tech/pages/viewpage.action?pageId=21594444) и при создании документа «Посещение» в УД не используется.
- **«Подразделение»** в поле указывается значение из справочника [«Подразделения и дистрибьюторы»,](https://agentplus.tech/pages/viewpage.action?pageId=56134493) которое в дальнейшем может использоваться при [разграничении доступа](https://agentplus.tech/pages/viewpage.action?pageId=47648006).
- **«Агент»** в поле указывается значение из справочника [«Сотрудники»](https://agentplus.tech/pages/viewpage.action?pageId=56133947).
- **«Результат»** в поле указывается значение из справочника [«Результаты посещений»](https://agentplus.tech/pages/viewpage.action?pageId=56133819).
- **«Комментарий»** в поле указывается произвольная информация о документе клиента.

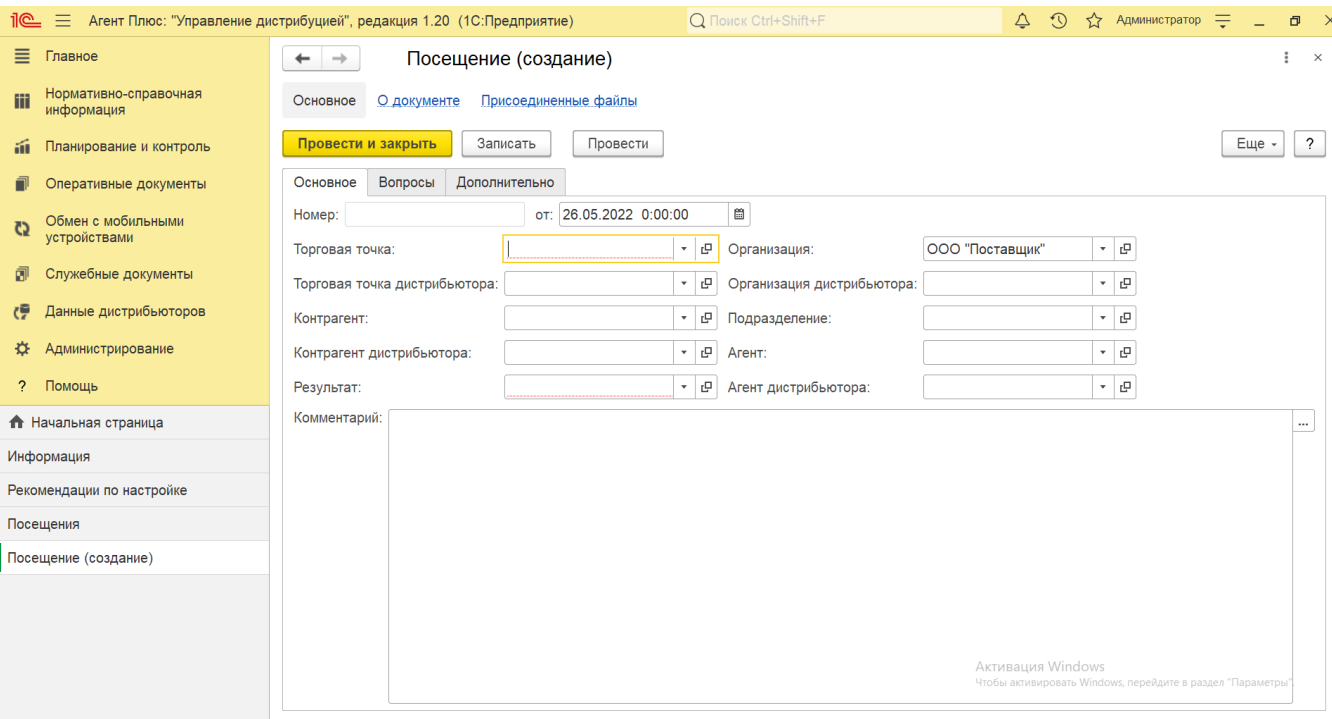

При выборе на вкладке **«Основное»** в поле **«Результат»** значения из справочника [«Результаты посещений»](https://agentplus.tech/pages/viewpage.action?pageId=56133819) с включенным флажком в поле **«Анкетирование»**, табличная часть заполняется вопросами и ответами в соответствии с [шабл](https://agentplus.tech/pages/viewpage.action?pageId=56133799) [оном анкеты.](https://agentplus.tech/pages/viewpage.action?pageId=56133799)

Для добавления вопросов нажмите кнопку **«Добавить»** и заполните параметры в колонках:

- **«Вопрос»** выберите значение из справочника [«Вопросы анкеты»](https://agentplus.tech/pages/viewpage.action?pageId=56133732).
- **«Ответ»** выберите значение в списке **«Выбор типа данных»**, определяющее возможности:
	- **«Строка»** ввести строковое значение;
	- **«Число»** ввести числовое значение;
	- **«Дата»** ввести значение даты;
	- **«Булево»** выбрать вариант ответа **«Да»** или **«Нет»**;
	- **«Ответы анкеты»** выбрать или создать значение в справочнике [«Ответы анкеты»](https://agentplus.tech/pages/viewpage.action?pageId=56133373).
- **«Обязательный»**  установленный флажок означает, что ответ на данный вопрос является обязательным.

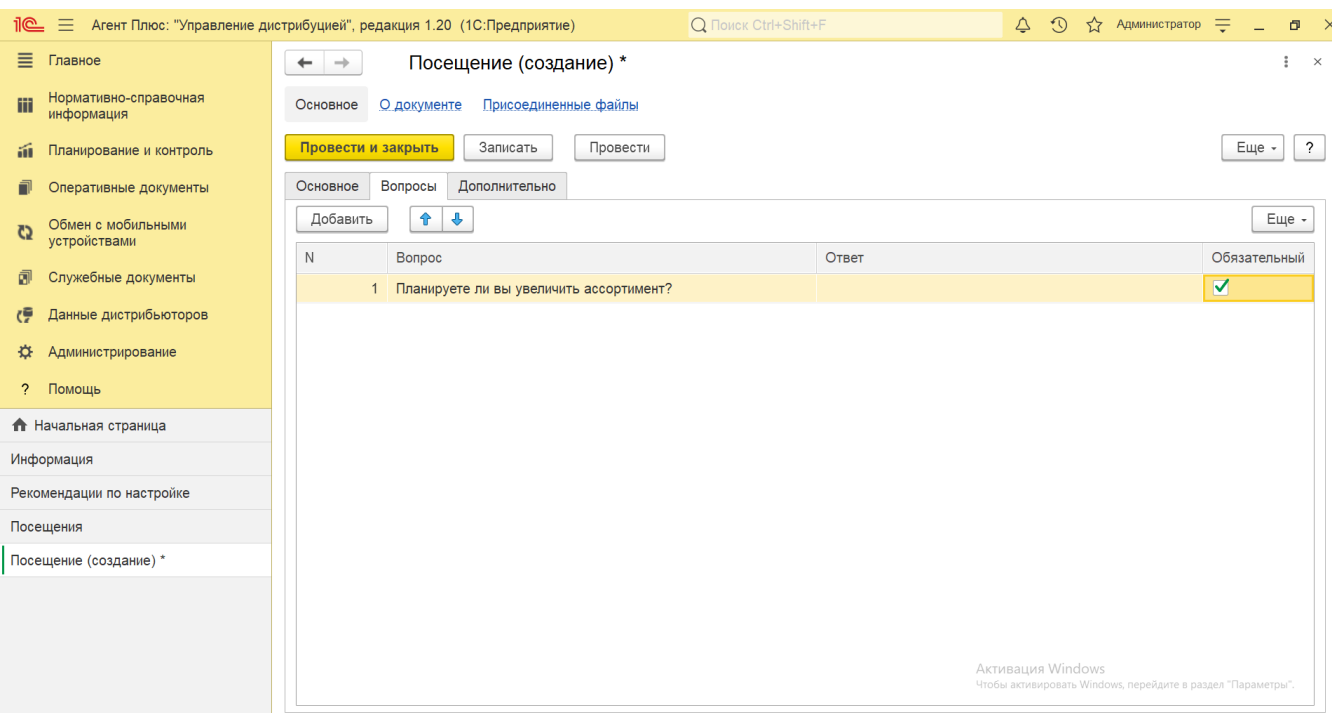

В поле **«Менеджер»** отображается пользователь, во время сеанса которого создается документ. Для выбора другого сотрудника нажмите кнопку выбора и укажите значение из справочника [«Пользователи».](https://agentplus.tech/pages/viewpage.action?pageId=47647832)

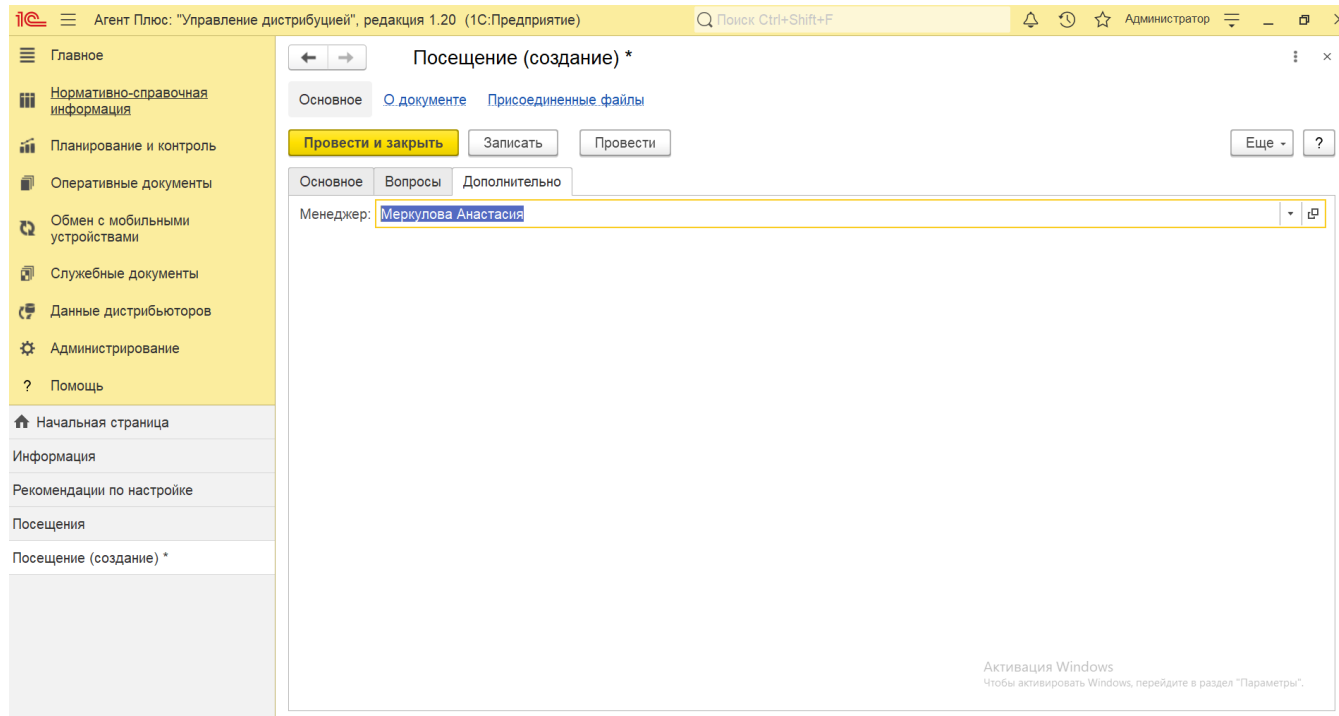

В случае необходимости просмотра, редактирования либо проверки документа, нажмите кнопку **«Записать»**. Если нужно зафиксировать изменения в регистре, то нажмите кнопку «**Провести»**. Тогда окно остается открытым, данные станут доступны для просмотра другим пользователям, и ответственный за документ может продолжать вносить изменения в карточке.

Для сохранения параметров нажмите кнопку **«Провести закрыть»**. Новый документ **«Посещение»** сразу отобразится в списке табличной части журнала [«Посещение».](https://agentplus.tech/pages/viewpage.action?pageId=56133715)

## **Связанные страницы**

[«Организации»](https://agentplus.tech/pages/viewpage.action?pageId=47645543)

- [«Торговые точки»](https://agentplus.tech/pages/viewpage.action?pageId=47647600)
- [«Контрагенты»](https://agentplus.tech/pages/viewpage.action?pageId=56135177)
- [«Подразделения и дистрибьюторы»](https://agentplus.tech/pages/viewpage.action?pageId=56134493)
- [«Сотрудники»](https://agentplus.tech/pages/viewpage.action?pageId=56133947)
- [«Пользователи»](https://agentplus.tech/pages/viewpage.action?pageId=47647832)
- [«Обмен данными»](https://agentplus.tech/pages/viewpage.action?pageId=47647532)
- [«Персональные настройки обмена с МУ»](https://agentplus.tech/pages/viewpage.action?pageId=47646540)
- [«Настройка дистрибуции»](https://agentplus.tech/pages/viewpage.action?pageId=8585828)
- [«Результаты посещений»](https://agentplus.tech/pages/viewpage.action?pageId=56133819)